# Uw eigen Tygron project in een online 3D viewer

# **Wie**: Rudolf Koster (Tygron)

**Korte beschrijving**: Samen met Rudolf Koster kunt U oefenen met de verschillende manieren waarop de Tygron 3D wereld bekeken, gekoppeld, en gedeeld kan worden. We gaan aan de slag met de web-gebaseerde 2D en nieuwe 3D viewer, en verkennen de mogelijkheden voor het delen van de wereld, de rekenopties, en de resultaten. Bovendien kan U deze resultaten gemakkelijk delen met collega's, klanten, vrienden en familie.

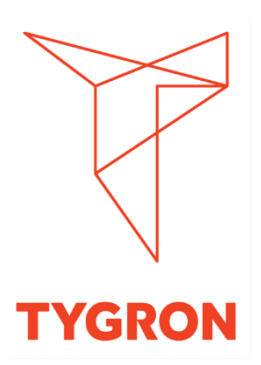

#### **Deze presentatie kan gevolgd worden met elk Project naar keuze**.

- Heb je een eigen Project (op de Preview server) die je graag wilt zien? Start je project op!
- Heb je geen eigen Project? Maak gebruik van de Demo 3-30-300, of de Demo Heat Stress!

Over de 3D Web Viewer technologie: [https://previewsupport.tygron.com/wiki/3D\\_Web\\_Viewer](https://previewsupport.tygron.com/wiki/3D_Web_Viewer)

# Aan de slag met de 3D Web Viewer:

**How to open the 3D Web Viewer:** [https://previewsupport.tygron.com/wiki/How\\_to\\_open\\_the\\_3D\\_Web\\_Viewer](https://previewsupport.tygron.com/wiki/How_to_open_the_3D_Web_Viewer)

- 1. Go to Current  $\rightarrow$  Tools.
- 2. Find the "Web interface" option, and hover over it to open the dropdown.
- 3. Click on "Show 3D map".

# Het verrijken van de 3D Web Viewer:

#### **How to Add a [Measure](https://previewsupport.tygron.com/wiki/Measure) to the [3D Web Viewer:](https://previewsupport.tygron.com/wiki/3D_Web_Viewer)**

[https://previewsupport.tygron.com/wiki/How\\_to\\_add\\_a\\_Measure\\_to\\_the\\_3D\\_Web\\_Viewer](https://previewsupport.tygron.com/wiki/How_to_add_a_Measure_to_the_3D_Web_Viewer)

- 1. Load or create a project
- 2. From the [Ribbon,](https://previewsupport.tygron.com/wiki/Ribbon) select [Future Design](https://previewsupport.tygron.com/wiki/Future_Design) -> [Measures](https://previewsupport.tygron.com/wiki/Measures) to inspect the Measures in your project.
- 3. Remember the name of an existing Measure, or create a new Measure.
- 4. Next, Select [Actions.](https://previewsupport.tygron.com/wiki/Action)
- 5. Add a new [Action Menu,](https://previewsupport.tygron.com/wiki/Action_Menu) and click on the Actions tab in its detail panel.
- 6. Unfold the Measure section and select the recently created Measure.
- 7. The Measure should now be available in the 3D Web Viewer.
- 8. To verify this, click on [3D Web link](https://previewsupport.tygron.com/wiki/3D_Web_link) on the top right part of the screen. This should the 3D Web Viewer in a browser.
- 9. Alternatively, go to [Tools](https://previewsupport.tygron.com/wiki/Tools) -> [Web Interface,](https://previewsupport.tygron.com/wiki/Web_Interface) Show 3D Map (Cesium). This should the 3D Web Viewer in a browser as well.
- 10. In the 3D Web Viewer, click on the action menu icon. Selecting it will automatically select the Measure, moving the camera to its location.
- 11. To activate the measure, click on the Apply button in the bottom right corner of the Action Menu.

#### **How to Add a [Cinematic](https://previewsupport.tygron.com/wiki/Cinematic) to the [3D Web Viewer:](https://previewsupport.tygron.com/wiki/3D_Web_Viewer)**

[https://previewsupport.tygron.com/wiki/How\\_to\\_add\\_a\\_Cinematic\\_to\\_the\\_3D\\_Web\\_Viewer](https://previewsupport.tygron.com/wiki/How_to_add_a_Cinematic_to_the_3D_Web_Viewer)

- 1. Load or create a project
- 2. From the [Ribbon,](https://previewsupport.tygron.com/wiki/Ribbon) select [Tools](https://previewsupport.tygron.com/wiki/Tools) -> [Cinematics](https://previewsupport.tygron.com/wiki/Cinematics) to inspect the Cinematics in your project.
- 3. Remember the name of an existing Cinematic, or create a new Cinematic.
- 4. From the [Ribbon,](https://previewsupport.tygron.com/wiki/Ribbon) select [Future Design-](https://previewsupport.tygron.com/wiki/Future_Design)> [Event Bundles.](https://previewsupport.tygron.com/wiki/Event_Bundle)
- 5. Add a new [Event Bundle.](https://previewsupport.tygron.com/wiki/Event_Bundle)
- 6. In the detail panel, click on the "Server" button.
- 7. Select the event: "0 NO\_DEF". A menu in the bottom opens.
- 8. Scroll down and select the Logic Event Type: "CINEMATIC STAKEHOLDER START".
- 9. For the parameter "Cinematic ID", select a cinematic.
- 10. Click on commit.
- 11. The event should now have the name of the selected event type.
- 12. Next, Select [Actions.](https://previewsupport.tygron.com/wiki/Action)
- 13. Add a new [Action Menu,](https://previewsupport.tygron.com/wiki/Action_Menu) and click on the Actions tab in its detail panel.
- 14. Unfold the Event Bundles section and select the recently created Event Bundle.
- 15. The cinematic should now be available in the 3D Web Viewer.
- 16. To verify this, click on [3D Web link](https://previewsupport.tygron.com/wiki/3D_Web_link) on the top right part of the screen. This should the 3D Web Viewer in a browser.
- 17. Alternatively, go to [Tools](https://previewsupport.tygron.com/wiki/Tools) -> [Web Interface,](https://previewsupport.tygron.com/wiki/Web_Interface) Show 3D Map (Cesium). This should the 3D Web Viewer in a browser as well.
- 18. In the 3D Web Viewer, click on the action menu icon to activate the cinematic.

Het delen van de 3D Web Viewer:

## **How to use the Keep Alive option:**

[https://previewsupport.tygron.com/wiki/Keep\\_alive](https://previewsupport.tygron.com/wiki/Keep_alive)

- 1. Click on the [File Menu](https://previewsupport.tygron.com/wiki/File_Menu) tab in the [Editor.](https://previewsupport.tygron.com/wiki/Editor)
- 2. On the Details page, select the checkbox in the *Keep Active* part.

## **How to share access to the web viewer:**

[https://previewsupport.tygron.com/wiki/How\\_to\\_share\\_access\\_to\\_the\\_web\\_viewer](https://previewsupport.tygron.com/wiki/How_to_share_access_to_the_web_viewer)

- 1. In the [Editor,](https://previewsupport.tygron.com/wiki/Editor) go to [Tools](https://previewsupport.tygron.com/wiki/Tools)  $\rightarrow$  [Web Interface.](https://previewsupport.tygron.com/wiki/Web_Interface) The web viewer will open in the web browser.
- 2. In the address bar of the web browser, the url of the we viewer can be found. Copy the full url, including the authentication token.
- 3. The copied url can provided to anyone whom should have access to the web viewer.

### **How to revoke access to web endpoints:**

https://previewsupport.tygron.com/wiki/How to revoke access to web endpoints

- 1. Go to  $\overline{Tools} \rightarrow \overline{Web}$  $\overline{Tools} \rightarrow \overline{Web}$  $\overline{Tools} \rightarrow \overline{Web}$  Interface  $\rightarrow \overline{Web}$  Tokens
- 2. Click on "Reset All Web Token"

# 3D Tiles en Unity (klassikaal):

#### **How to access the 3D Tiles endpoint of a session:**

[https://previewsupport.tygron.com/wiki/How\\_to\\_access\\_the\\_3D\\_Tiles\\_endpoint\\_of\\_a\\_session](https://previewsupport.tygron.com/wiki/How_to_access_the_3D_Tiles_endpoint_of_a_session)

- 1. In the **Editor**, in the [ribbon,](https://previewsupport.tygron.com/wiki/Ribbon) go to [Tools.](https://previewsupport.tygron.com/wiki/Tools)
- 2. In the [API Overview's](https://previewsupport.tygron.com/wiki/API_Overview) dropdown, click on "Show 3D Tiles endpoint". The web browser will open.
- 3. The url of the [3D Tiles](https://previewsupport.tygron.com/wiki/3D_Tiles) endpoint can be found in the address bar of the web browser.

#### **How to set up Cesium components to read data from a Tygron Session:**

https://previewsupport.tygron.com/wiki/How to use Unity to visualize data from a Session

- 1. Ensure you have a 3D Unity Project with a Universal Rendering Pipeline (URP), or HDRP.
- 2. Add the Unity registry to the Unity Project's package manager.
- 3. From the Unity registry, install Cesium for Unity.
- 4. Add a GameObject. Name it "Cesium Georeference".
- 5. To the "Cesium Georeference", add a "Cesium Georeference" component.
- 6. As child of the "Cesium Georeference", add a GameObject. Name it "Tygron 3D Tileset".
- 7. To the "Tygron 3D Tileset" add a "Cesium 3D Tileset" component. For that component: Set the Tileset Source to "From Url".

Set the URL to the [3D Tiles](https://previewsupport.tygron.com/wiki/3D_Tiles) endpoint of the intended running [Session.](https://previewsupport.tygron.com/wiki/Session)

- 8. As child of the "Cesium Georeference", add a GameObject. Name it "Tygron WMS".
- 9. To the "Tygron WMS" add a "Cesium 3D Tileset" component. For that component: Set the Tileset Source to "From Cesium Ion". Set the Ion Asset ID to "1". Set the Ion Access Token to a valid Cesium Ion account token. (See references for a valid token to the Cesium example assets)
- 10. To the "Tygron WMS" add a "Cesium Web Map Service Raster Overlay" component. For that component: Set the Base URL to the [WMS](https://previewsupport.tygron.com/wiki/WMS) endpoint of the intended running [Session.](https://previewsupport.tygron.com/wiki/Session) Set the Layer to "0".
- 11. Double-click on "Tygron 3D Tileset" to move the camera to the 3D Tiles loaded from the [Session.](https://previewsupport.tygron.com/wiki/Session)
- 12. Select the "Cesium Georeference", and click on Place Origin Here.